申請服務後,如何在 iphone apps store 搜尋股票報價器 3 網版(iQ Quotes)

1. 在主桌面上,請按 App Store 圖像。

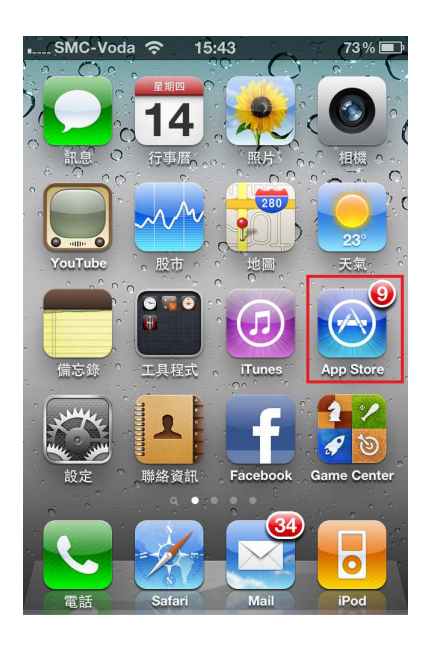

2. 進入 App Store 後,按一次下方的「Search」按鈕

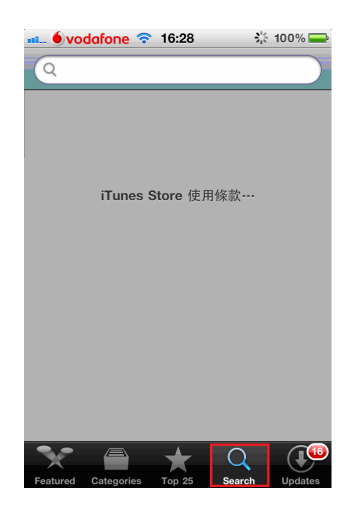

3. 點一次上方之搜尋欄,之後鍵入「Quamnet」或「IQ Quotes」,再按右下方 之「enter」

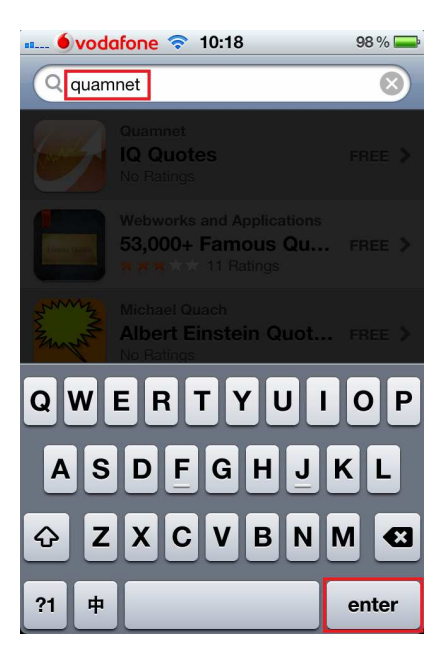

4. App Store 會顯示「IQ Quotes」,請按一下.

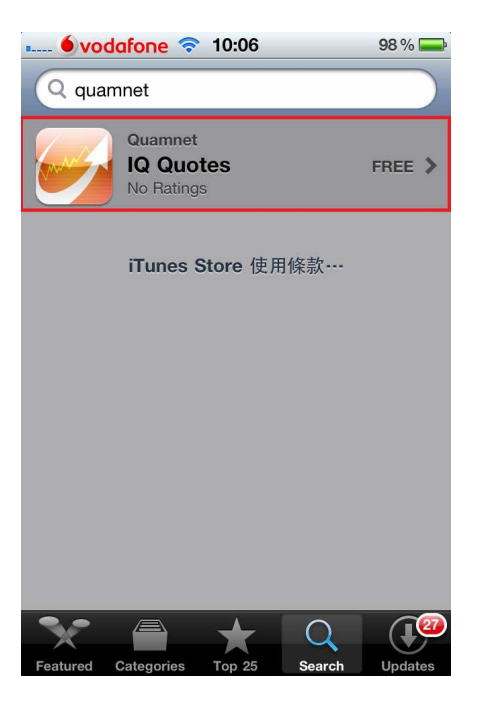

5. 按一下右上方之「FREE」

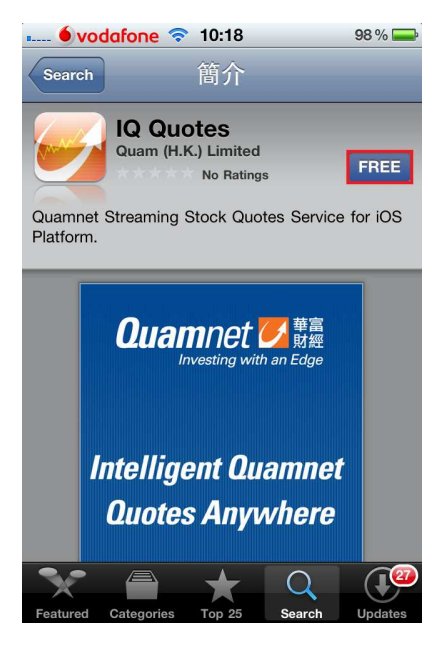

6. 再按一下「INSTALL」。

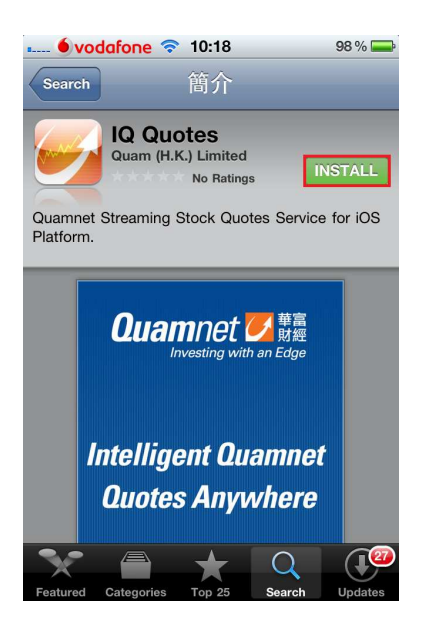

7. App Store 會要求輸入您的 iTunes 賬戶密碼。請於輸入密碼後按「好」

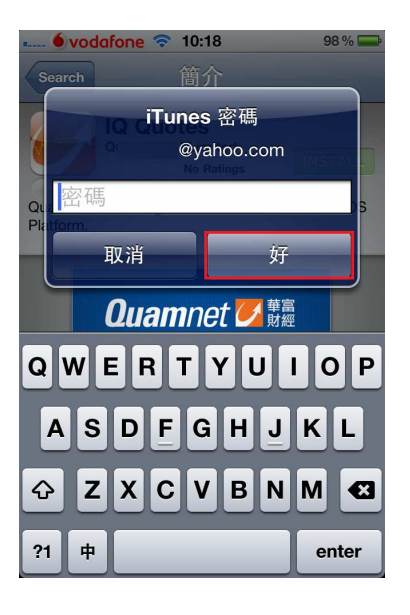

8. App Store會開始下載全股通軟件並自動安裝,當安裝完成後,可於主畫面找 到「全股通」

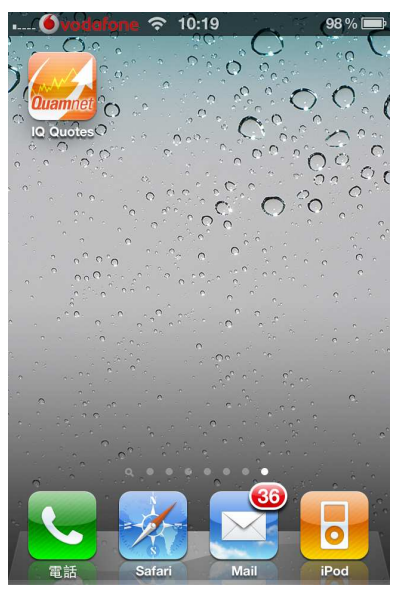

9. 於登入畫面,請輸入您的用戶代號及密碼,然後按「登入」或「Login」,即 可享用 IQ Quotes 服務。

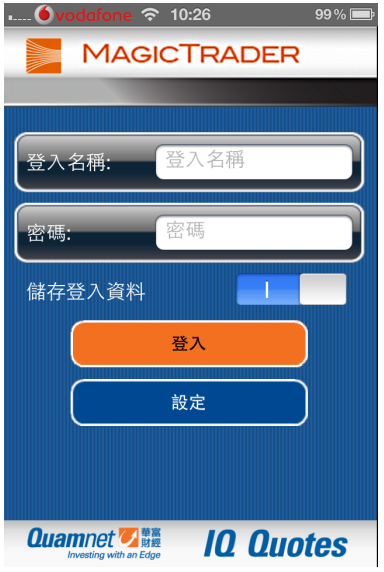

\*\*\*\* 完 \*\*\*\*